# **Plugin Excel**

O **Plugin Excel** adiciona ao projeto vários [blocos de programação](https://docs.cronapp.io/display/CRON2/Excel) servidor, essas funções permitem a criação e manipulação de planilhas no padrão Excel.

O [Excel](https://www.microsoft.com/pt-br/microsoft-365/excel) é um software, que faz parte do Pacote Office da [Microsoft, v](https://www.microsoft.com/pt-br)oltado para a criação e edição de planilhas eletrônicas. O principal diferencial da ferramenta reside na sua versatilidade, seus recursos incluem uma interface intuitiva, capacitadas ferramentas de cálculo, apresentação de dados e construção de gráficos que, juntamente com marketing agressivo, tornaram o Excel um popular software de computador até hoje.

Nesta documentação veremos como instalar o plugin e manipular arquivos \*.xlsx.

## <span id="page-0-0"></span>Adicionar plugin

Siga os passos abaixo para instalar o Plugin Excel em seu projeto Cronapp.

|                                                                                | Arquivo Editar Projeto Plugin Espaço de Trabalho Executar Ferramentas<br>Dispositivos Móveis Aiuda<br>Deploy |                   |  |  |  |  |  |  |  |  |
|--------------------------------------------------------------------------------|----------------------------------------------------------------------------------------------------|-------------------|--|--|--|--|--|--|--|--|
|                                                                                | 12 Plugins da Organização                                                                                    |                   |  |  |  |  |  |  |  |  |
| e e e<br>伲                                                                     | 医因警目鼻炎<br>Plugins Instalados                                                                                 |                   |  |  |  |  |  |  |  |  |
| $\circ$ 0 m m m $\Box$<br>ы                                                    | <b>Solinstalar Plugins</b> (2)                                                                               | Ξ                 |  |  |  |  |  |  |  |  |
|                                                                                |                                                                                                    |                   |  |  |  |  |  |  |  |  |
| ٠<br>Excel                                                                     | <b>Instalar Plugins</b>                                                                                      | $Q \Box$ $\times$ |  |  |  |  |  |  |  |  |
| > A Diagramas de Dao                                                           | 1) Informe/selecione os campos                                                                               |                   |  |  |  |  |  |  |  |  |
| > EQ Fontes de Dados                                                           | <b>Mobile Projects &gt; Gluonsoft</b>                                                                        |                   |  |  |  |  |  |  |  |  |
| Fragmentos<br>> 50                                                             |                                                                                                    |                   |  |  |  |  |  |  |  |  |
| $\rightarrow$ $\blacksquare$ Formularios                                       | ③<br>Q Excel                                                                                                 | $\times$          |  |  |  |  |  |  |  |  |
| > as Blocos de Progran                                                         | <b>Excel</b>                                                                                                 | <b>Público</b>    |  |  |  |  |  |  |  |  |
| <b>Dashboards</b><br>                                                          | ×≣<br>⋒<br>API que possibilita a criação e manipulação de arquivos Microsoft Excel                           | <b>Grátis</b>     |  |  |  |  |  |  |  |  |
| <b>Relatórios</b>                                                              | Componente                                                                                                   | *****             |  |  |  |  |  |  |  |  |
| Skins de Tema<br>$G_{\text{av}}$                                               |                                                                                                    |                   |  |  |  |  |  |  |  |  |
| Recursos<br>$>$ (ii)                                                           |                                                                                                    |                   |  |  |  |  |  |  |  |  |
| Fluxos de Trabalh                                                              |                                                                                                    |                   |  |  |  |  |  |  |  |  |
| Testes<br>図                                                                    |                                                                                                    |                   |  |  |  |  |  |  |  |  |
|                                                                                |                                                                                                    |                   |  |  |  |  |  |  |  |  |
| Documentação<br><b>COL</b>                                                     |                                                                                                    |                   |  |  |  |  |  |  |  |  |
|                                                                                |                                                                                                    |                   |  |  |  |  |  |  |  |  |
|                                                                                | < Voltar<br>Finalizar<br>Avancar >                                                                           | Cancelar          |  |  |  |  |  |  |  |  |
|                                                                                |                                                                                                    |                   |  |  |  |  |  |  |  |  |
|                                                                                |                                                                                                    |                   |  |  |  |  |  |  |  |  |
| $\equiv$<br>SAIDA<br>@ EXPRESSÕES<br><b>BREAKPOINTS</b><br>PROBLEMAS<br>ന<br>А |                                                                                                    |                   |  |  |  |  |  |  |  |  |

**Figura 1 - Instalando o plugin Excel**

- 1. Acesse **Plugin** no menu do sistema.
- 2. Selecione a opção **Instalar Plugins**.
- 3. Selecione a categoria **General** e avance ou pesquise pelo nome **Excel**.
- 4. Selecione **Excel**, clique em **Avançar** e, em seguida, em **Finalizar**.

É necessário **recompilar e reabrir o projeto** para visualizar a categoria Excel.

### <span id="page-0-1"></span>Bloco de Programação

Após instalar o plugin, será possível visualizar nos blocos de programação do tipo **Servidor**, a categoria **Excel** e os vários [blocos](https://docs.cronapp.io/display/CRON2/Excel) desta categoria (Figura 2).

#### **Nesta página**

- [Adicionar plugin](#page-0-0)
- [Bloco de Programação](#page-0-1) [Exemplo](#page-1-0)

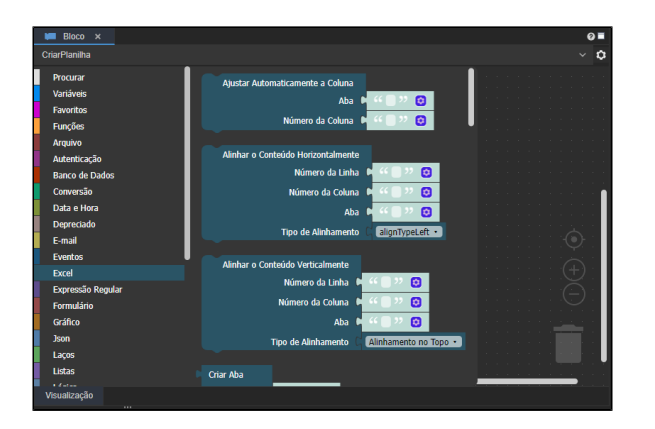

**Figura 2 - Blocos da categoria Excel**

#### <span id="page-1-0"></span>Exemplo

Na função abaixo, o objeto de uma planilha é criado a partir do bloco de programação [Criar Planilha](https://docs.cronapp.io/display/CRON2/cronapi.excel.Excel.createSpreadSheet)  [Excel.](https://docs.cronapp.io/display/CRON2/cronapi.excel.Excel.createSpreadSheet) Em seguida, o bloco [Criar Aba](https://docs.cronapp.io/display/CRON2/cronapi.excel.Excel.createSheet) cria uma aba de nome "Aba 1" nesta planilha. Após isso, o bloco [In](https://docs.cronapp.io/display/CRON2/cronapi.excel.Excel.insertCellValue) [serir Conteúdo na Célula i](https://docs.cronapp.io/display/CRON2/cronapi.excel.Excel.insertCellValue)nsere na primeira linha e coluna (equivalente a A1 no Excel) da "Aba 1" o conteúdo "Valor 1". Na sequência, o bloco [Criar Pasta](https://docs.cronapp.io/display/CRON2/cronapi.io.Operations.folderCreate) cria na aplicação uma pasta de nome "Planilhas". Por fim, o bloco [Salvar Planilha Excel](https://docs.cronapp.io/display/CRON2/cronapi.excel.Excel.saveSpreadSheet) salva o arquivo .xlsx de nome "Planilha" no local desejado, no exemplo abaixo o local é a pasta "Planilhas", criada anteriormente.

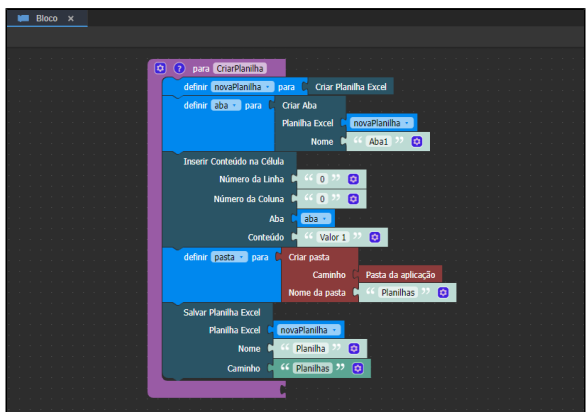

**Figura 2.1 - Exemplo de uso dos blocos de Excel**

A imagem a seguir mostra o resultado ao baixar e abrir o arquivo .xlsx gerado pela função da Figura 2.1.

| ⊞                                                                     |                                      |              |    |                  | Planilha - Excel |       |                |   | œ<br>B      | $\times$<br>$\Box$ |              |        |
|-----------------------------------------------------------------------|--------------------------------------|--------------|----|------------------|------------------|-------|----------------|---|-------------|--------------------|--------------|--------|
| Arquivo                                                               | Página Inicial                       | Inserir      |    | Layout da Página | Fórmulas         | Dados | Revisão Exibir |   | Automatizar | Ajuda              | ₽<br>啓       | $\sim$ |
| A1                                                                    | $\mathbb{R}^n$<br>$\psi$<br>$\times$ | $\checkmark$ | fx | Valor 1          |                  |       |                |   |             |                    |              | ٧      |
| ◢<br>$\mathbf{A}$<br>Valor 1<br>$\overline{2}$<br>3<br>$\overline{a}$ | B                                    | $\mathbf{C}$ | D  | E                | F.               | G     | H              | г | J.          | K                  | ι            | ٠<br>٠ |
| $4 - 3$                                                               | Aba1                                 | $\bigoplus$  |    |                  |                  |       | ÷<br>₹         |   |             |                    | <sub>k</sub> |        |
| 22 Acessibilidade: tudo certo<br>Pronto                               |                                      |              |    |                  |                  | 冊     | 回              | 凹 |             | 100%               |              |        |

**Figura 2.2 - Arquivo gerado pela função da Figura 2.1**

O local em que o arquivo .xlsx foi salvo pode ser visto na imagem abaixo (destaque 1 da Figura 2.1). Para visualizá-lo é preciso que o [Modo Avançado](https://docs.cronapp.io/display/CRON2/Estrutura+de+arquivos) esteja habilitado (destaque 2).

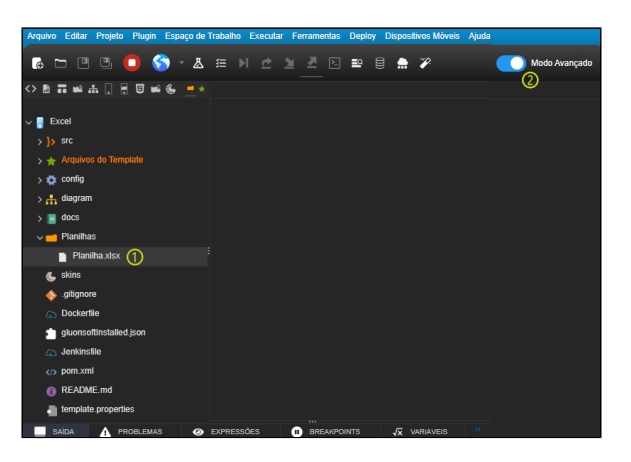

**Figura 2.3 - Arquivo salvo a partir da função da Figura 2.1**